StP Műszaki Fejlesztő, Gyártó és Kereskedelmi Kft.

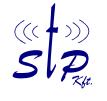

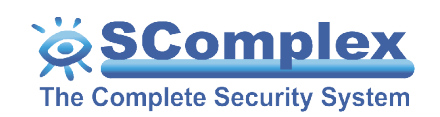

# **Walk-DVR**

1158. Budapest, Késmárk u. 11-13. Tel.: +36 1 410-0556 Fax: +36 1 414-0913 E-mail: info@stp.hu Net: www.stp.hu www.scomplex.com

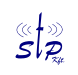

## Tartalomjegyzék

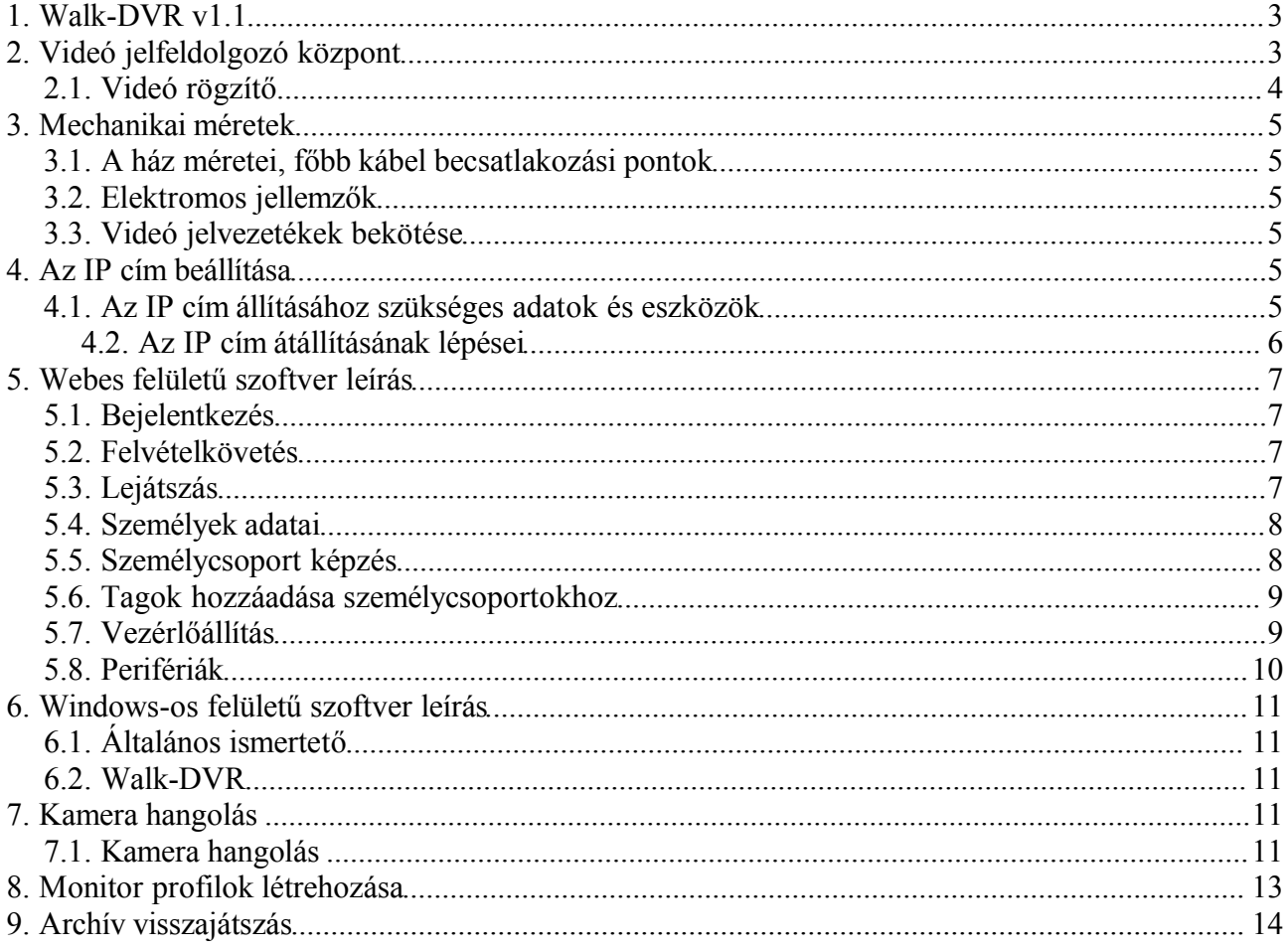

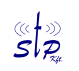

### **1. Walk-DVR v1.1**

Az StP Műszaki Fejlesztő, Gyártó és Kereskedelmi Kft. magas műszaki színvonalú biztonságtechnikai eszközök fejlesztésével és gyártásával foglalkozik. Egyik legújabb termékünk a Walk-DVR, amely egy kisméretű, 4 csatornás biztonságtechnikai digitális videó rögzítő.

A termék az alábbi részegységeket tartalmazhatja:

- Walk-DVR-xx Mobil digitális videó rögzítő (4 kamera, 40/60/80Gb HDD, fémházban, áramfelvétel rögzítés közben 0,3 A/ 12V)
- W03-V videó jelfeldolgozó modul 4 kamera jelének fogadására és továbbítására;
- W03-W videó rögzítő modul;
- $\bullet$ SH05-01 fémház tápegységgel;
- $\bullet$ W03-M GPRS modem a felvételek GSM hálózaton való továbbítására

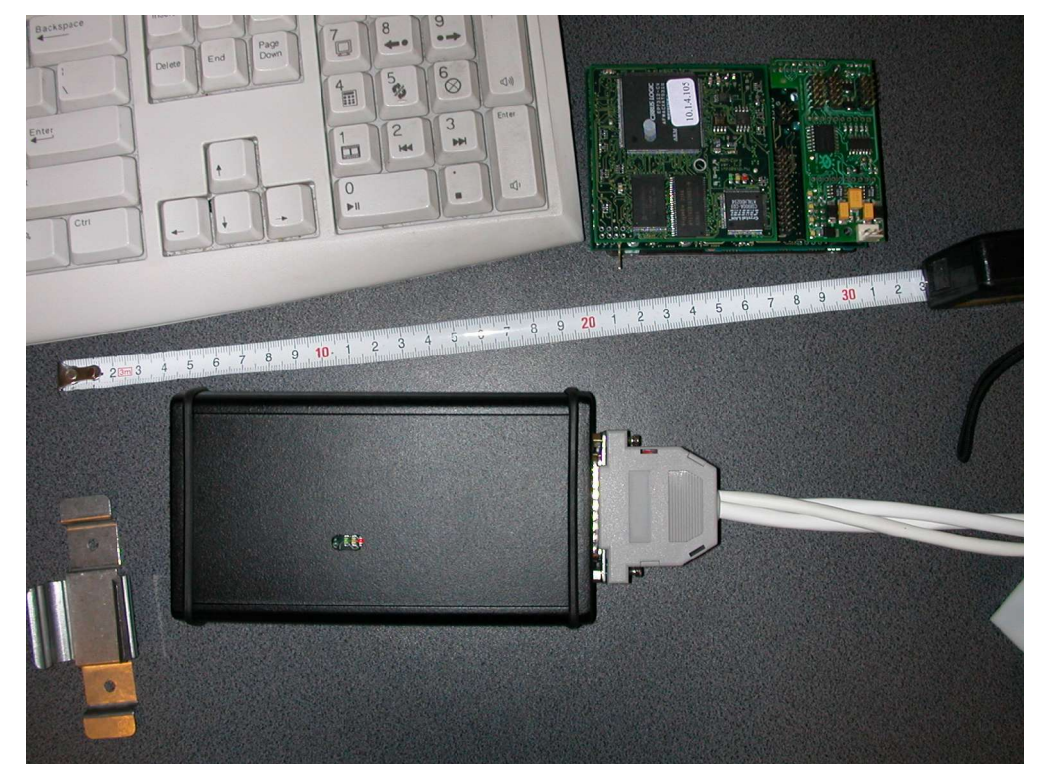

### **2. Videó jelfeldolgozó központ**

- Az eszközhöz csatlakoztatott videókamerák képei távolról megtekinthetőek.
- A jelfeldolgozó központra köthető 4 kamera videójeléből csatornánként legalább 4 képet dolgoz fel másodpercenként.
- Minden kamerát egyedi névvel lehet ellátni.  $\bullet$
- A feldolgozott, illetve továbbított képek tartalmazzák a kamera nevét, a pontos dátumot és  $\bullet$ időt.
- Az eszköz biztosítja a képek szinkron és fázishelyességét.
- Az eszköz szünetmentes tápellátását az SH05-01 tápegység akkumulátora biztosítja, a

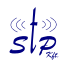

### s *La Malk-DVR*<br>S *R*

tápegység külső táp csatlakozási pontja segédtápok alkalmazásával a rendelkezésre állási idő növelését teszi lehetővé.

- A jelfeldolgozó központ számítógépen futó internet (intranet) böngészővel vagy widows-os  $\bullet$ kliens szoftverrel programozható és kezelhető. A feldolgozott képek továbbítására a számítógép hálózatot használja, így a képi információ tetszőleges helyről hozzáférhető, távfelügyelhető.
- A kezelői program felülete lehetővé teszi a sorrendi kapcsolóként való működést, amely  $\bullet$ magában foglalja a sorrendiségi ciklus megállításának lehetőségét is.Felvételkövetés közben lehetőség van osztott kép vagy kamera léptetésre is, ehhez megadhatunk sablonokat is.

### *2.1. Videó rögzítő*

- A beérkező videójelet a kezelőszemélyzettől függetlenül rögzíti.
- A képrögzítő modul maximálisan 100 képet rögzít másodpercként.
- A képrögzítő modul a kamerák képét azok nevével, dátummal és idővel együtt tárolja el.
- $\bullet$ A képrögzítő 4 kamera jelét 4 kép/mp rögzítési sebesség mellett a tárolókapacitástól és képminőségtől függően 4-14 napig képes tárolni, ezután a régi képek automatikusan felülíródnak. A böngésző segítségével a kívánt képek az elévülési idő lejárta előtt archiválhatóak.
- Jelfeldolgozó központjától, illetve külső eszköztől képes vezérlő jelet fogadni, melynek  $\bullet$ hatására felvétel indítható, leállítható vagy a rögzítési sebesség megváltoztatható.
- A színes vagy a fekete-fehér kamerákról érkező jelet 512 TV sor felbontással tudja rögzíteni.

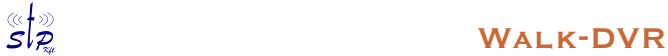

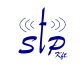

### **3. Mechanikai méretek**

### *3.1. A ház méretei, főbb kábel becsatlakozási pontok*

- A ház méretei: 140 x 82 x 32 mm, WM03-M esetén 200x82x32 mm
- ò. A készülék minden be- és kimeneti jele az előlapon levő 44 pólusú DSUB csatlakozón keresztül érhető el.

### *3.2. Elektromos jellemzők*

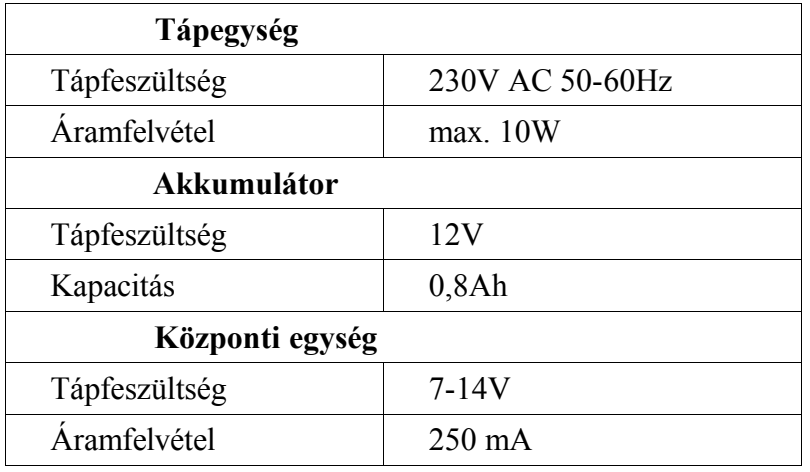

A tápegység 230V AC -ről működik, szünetmentesíthető, felfűzhető, intelligens, 2A terhelhetőségű 12V-os kapcsolóüzemű, ahol az intelligencia akkufeszültség figyelést, hálózati feszültség figyelést és folyamatos kommunikációt takar.

### *3.3. Videó jelvezetékek bekötése*

Az előlapon levő 44 polusú DSUB csatlakozón keresztül történik.

### **4. Az IP cím beállítása**

A telepítési folyamat egyik kiemelt lépése az **IP** cím beállítása ill. átállítása.

Az **IP** cím állítását egy **ethernet** hálózati kártyával ellátott számítógép segítségével lehet elvégezni.

**Walk-DVRWEB** esetén egy internet böngésző program, **Walk-DVRWIN** esetén a számítógépre telepített StP alkalmazás (Konfiguráló kliens) segítségével.

### *4.1. Az IP cím állításához szükséges adatok és eszközök*

Az **IP** cím állításához a következő adatokra van szükség:

A vezérlő aktuális, első esetben a gyárilag programozott címe, amely a vezérlőre van nyomtatva (pl. 192.168.1.200).

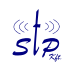

### s *La Sing Sing Sing W*alk-DVR

- A vezérlő által aktuálisan használt netmaszk (alaphelyzetben 255.255.255.0).
- Új, fix **IP** cím a vezérlő részére.
- A befogadó hálózatban használt netmaszk.
- A befogadó hálózat alapértelmezett átjárója (default gateway, router).

Az **IP** cím átállításához ajánlott eszközök:

- számítógép ethernet hálózati kártyával
- crossover (cross-link, fordítós) UTP kábel

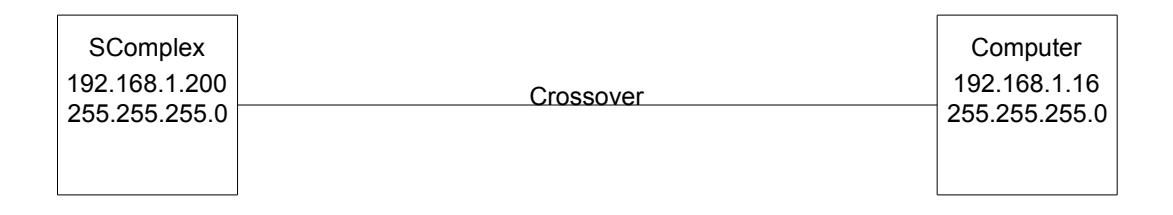

### **4.2. Az IP cím átállításának lépései**

Az **IP** cím átállításának menete a következő:

- Amennyiben a befogadó hálózat címtartománya nem rokon a vezérlő aktuális címével (nem különbözik olyan számokon, ahol a netmaszk 255), azaz a vezérlő "nem látszik" a hálózaton, úgy első lépésként a számítógépet kell a vezérlő aktuális címtartományára állítani. Ez Windowsos környezetben a Start menü (Start) -> [Beállítások (Settings)] -> Vezérlőpult (Control Panel) -> Hálózatok (Network) -> [Helyi hálózat (Local area network) -> Tulajdonságok (Properties)] -> TCP/IP -> Tulajdonságok (Properties) úton lehet megtenni, ahol az **IP** cím közvetlen megadását kell választani, majd a vezérlő aktuális címéhez közeli (attól legfeljebb az utolsó számban eltérő) számot kell megadni. A netmaszkot is a vezérlő aktuális netmaszkjára kell állítani. /Szögletes zárójelben a [Win2000 és WinXp] specifikus, kerek zárójelben az (angol) nyelvű változat által használt kifejezések találhatók/.
- Annak elkerülésére, hogy a vezérlő és a számítógép közé olyan hálózati eszköz kerüljön, amely megakadályozhatja a kívánt tartományban történő tcp/ip forgalmat, ajánlott a számítógépet és a vezérlőt közvetlenül egy fordítós (cross-link) kábellel összekötni.
- Ha a hálózati kábelt a vezérlő J2-vel jelölt RJ45-ös aljzatába csatlakoztatjuk és a kábel másik vége egy számítógéphez, vagy egy hálózati eszközhöz (hub, switch) kapcsolódik, akkor a vezérlő központi paneljén lévő zöld (link) LED világítani kezd.
- Ha a zöld (link) LED világít, megpróbálhatjuk a vezérlőt alacsony szinten megszólítani a *ping* paranccsal. A számítógép parancs sorába (Command Prompt) írjuk be a következőket: *ping* **vezérlő-IP-címe** <Enter>, azaz például: *ping* 192.168.1.200 <Enter>. A parancsra érkező pozitív értelmű válasz tartalma az eszköz *válaszideje*, század vagy tized másodpercben. Ha nem érkezik válasz, vagy egyéb hibaüzenetet kapunk, akkor nincs meg a kapcsolat a számítógép és a vezérlő között, vagy a vezérlő nem működik megfelelően.

```
C:\>ping 10.1.2.145
Pinging 10.1.2.145 with 32 bytes of data:
Reply from 10.1.2.145: bytes=32 time=15ms TTL=255
Reply from 10.1.2.145: bytes=32 time=1ms TTL=255
Reply from 10.1.2.145: bytes=32 time=6ms TTL=255
Reply from 10.1.2.145: bytes=32 time=5ms TTL=255
```

```
Ping statistics for 10.1.2.145:
   Packets: Sent = 4, Received = 4, Lost = 0 (0% loss),
Approximate round trip times in milli-seconds:
   Minimum = 1ms, Maximum = 15ms, Average = 6ms
C: \>
```
- A sikeres ping után a számítógépen található böngésző-program (pl. Internet Explorer, Opera, Netscape) címsorába (address) a következőket kell írni: **http://vezérlő-IP-címe**<Enter>, azaz pl. http://192.168.1.200<Enter>.
- Amennyiben sikerül felvenni a kapcsolatot a vezérlővel, úgy az SComplex kezelői oldal fog betöltődni. A vezérlőhöz kapott felhasználónév-jelszó párossal lehet belépni a készülékbe. A belépés után online súgó ad folyamatos segítséget. Az **IP** cím megváltoztatása a *Service* menü *Név és IP cím* menüpontjában lehetséges, továbbá itt adhatunk nevet a vezérlőnek.
- Az <Ok> gomb megnyomása után a vezérlő újraindul, és a továbbiakban az új címen érhető el.
- Az **IP** cím sikeres átállítása után a használt számítógép **IP** címét amennyiben a műveletsor elején elállítottuk, - vissza kell állítani az eredeti értékekre, ill. automatikus kiosztásra.

### **5. Webes felületű szoftver leírás**

### *5.1. Bejelentkezés*

A kezelő felület használatához felhasználó név és jelszó begépelésével kell bejelentkezni. A bejelentkezett személy azoknak a személycsoportoknak a jogaival rendelkezik, amelyeknek tagja.

### *5.2. Felvételkövetés*

Ezen oldalon a jelenleg rögzített képek láthatók. Kiválasztható, hogy melyik vezérlő, mely kamerájánál történő események látszódjanak. Osztott kép vagy kamera léptetés esetén az előre meghatározott kamera sablonok is használhatók.

### *5.3. Lejátszás*

A rögzített felvételek lejátszására szolgáló oldal. Első lépésben ki kell választani a lejátszás paramétereit (szűrés).

#### *Beállítási lehetőségek*

- Idő
- Vezérlő
- Kamera
- Felbontás

Az Ok gomb lenyomása után a kiválasztott szűrőfeltételeknek megfelelő felvétel lejátszásra kerül. Ha

nincs a szűrőfeltételeknek megfelelő felvétel (Abban az időpontban nem működött a vezérlő, jövőbeli időpont vagy egyéb), akkor a hibaüzenetet jelenik meg.

#### *Beállítási lehetőségek*

A kép felett a szűrési feltételek és az adott időintervallumban levő képek száma látható. A lejátszás kezelő gombok jelentése (balról jobbra) a következő:

- Elejére
- Gyors csévélés hátra, a sebesség attól függően változik, hogy hányszor klikkelünk az egér balgombjával az ikonra. Menet közben gyorsíthatjuk/lassíthatjuk a lejátszás sebességét, a normál lejátszáshoz képest értve.
	- 1 klikk: kétszeres sebesség
	- 2 klikk: négyszeres sebesség
	- 3 klikk: tízszeres sebesség
- Léptetés kockánként hátrafele
- Lejátszás hátrafele
- Stop
- **·** Lejátszás
- Léptetés kockánként
- Gyors csévélés előre, a sebesség attól függően változik, hogy hányszor klikkelünk az egér balgombjával az ikonra. Menet közben gyorsíthatjuk.
	- 1 klikk: kétszeres sebesség
	- 2 klikk: négyszeres sebesség
	- 3 klikk: tízszeres sebesség
- Végére

### *5.4. Személyek adatai*

Ezen az oldalon a felhasználók személyi adatait lehet felvinni. A baloldali listából kiválasztott személyek adatait lehet módosítani, vagy az Új gombbal új nevet lehet felvenni. A belépési jelszót is itt lehet megadni/megváltoztatni. Információként megjelenik, hogy mely személycsoportoknak a tagja.

### *5.5. Személycsoport képzés*

Ezen az oldalon lehet új személycsoportot létrehozni. Az SComplex felhasználó a személycsoportokon keresztül kaphatnak jogosultságot bármilyen webes, videós, beléptetős vagy riasztós művelethez. Az új vagy a már meglévő személycsoport nevét, és szoftver kezelői jogosultságát is itt lehet megadni.

#### *Beállítási lehetőségek*

Az SComplex rendszerben az alábbi szoftverkezelői jogosultságok használhatók, a felsorolt

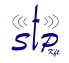

tartalommal:

- Videó felhasználói jogok
	- Felhasználók és a Videó rendszer/Felvételkövetés menüpont elérése is engedélyezett.
- Kiemelt felhasználói jogok

Ebbe a jogcsoportba tartozók a munkaidő adatokat kérhetik le, valamint létrehozhatnak csoportokat listázás céljából. Ezeknek a "listacsoportoknak" nem lehet jogokat adni. Az elérhető menüpontok:

– Felhasználók

–Listák

- –Beállítások/Csoportok képzése
- –Beállítások/Tagok hozzáadása

• Adminisztrátor

A legtöbb menüpont elérhető, kivéve a rendszer telepítésével kapcsolatos beállításokat. Az elérhető menüpontok:

– Felhasználók

–Listák

– Videó rendszer

–Beállítások

**Rendszer adminisztrátor** 

Az összes menüpont elérhető.

#### *Tippek*

A rendszerben egy személy több csoportnak is tagja lehet, az ezekhez kapcsolódó jogosultságok összeadódnak.

#### *5.6. Tagok hozzáadása személycsoportokhoz*

A kiválasztott személycsoporthoz tagokat rendelni vagy visszavonni. A baloldali listában azok a személyek szerepelnek, akik már tagjai a csoportnak, a jobboldaliban pedig azok, akik még nem. A kijelölés után a megfelelő gombbal (Hozzáad, Kivesz) lehet az új beállítást elmenteni, ezután az oldal már az új adatokat fogja mutatni.

#### *Beállítási lehetőségek*

Kiválasztás: Személycsoport

#### *5.7. Vezérlőállítás*

#### Az oldal feladata

A vezérlők elnevezése, IP címük és a netmaszk beállítása. Ez az első feladat, amit egy új vezérlő üzembehelyezésekor meg kell tennünk. A vezérlők rendelkeznek egy gyári IP címmel, ami fel van tüntetve a készüléken. Abban az esetben, ha ez a cím nem kompatibilis a hálózattal, akkor az eszközt

## s and the set of the set of the set of the set of the set of the set of the set of the set of the set of the se<br>set of the set of the set of the set of the set of the set of the set of the set of the set of the set of the

egy különálló gépre kell közvetlenül rákötni és beállítani a megfelelő IP címet.

#### *Beállítási lehetőségek*

Név IP cím Netmask

#### *Tippek*

Célszerű felszerelés előtt meggyőződni az IP cím helyességéről.

### *5.8. Perifériák*

Az oldal feladata A Walk-DVR-hez illesztett kamerák beállítása.

#### *Beállítási lehetőségek*

• 1-4 színes vagy mono kamera.

### **6. Windows-os felületű szoftver leírás**

### *6.1. Általános ismertető*

A videó megjelenítő is az StP-nél szokásos szerver/kliens architektúrában működik.

A szoftver feladata, a Walk-DVR-eken létrejövő képek megjelenítése, a kamerák konfigurálása, az adatok számítógépre mentése.

### *6.2. Walk-DVR*

A kamerák hardver paramétereit a *Konfiguráló* kliens szoftverben kell megadni, ilyen paraméter:

- az Walk-DVR IP címe, NET maszk, Átjáró
- az Walk-DVR-hez hány kamera van csatlakoztatva
- a kamerák neve és helye
- a kamera típusa (színes, mono)

## s and the set of the set of the set of the set of the set of the set of the set of the set of the set of the se<br>set of the set of the set of the set of the set of the set of the set of the set of the set of the set of the

### **7. Kamera hangolás**

A kamerák rögzítési beállítása történhet az *SC-Videó* vagy a *Konfiguráló* kliensben.

### *7.1. Kamera hangolás*

- Kameranév
- Frame rate
- Képméret (Nagy: nappal és mozgás esetén, éjszaka, Kicsi: éjszakai, mozgás mentes képméret)
- Felbontás
- Mozgásérzékenység paraméterei
	- $\cdot$  24 x 16 kocka
	- 3 különböző féle erősség, amelyek mindegyikénél állítható:
		- Alarm: Ez a típusú mozgás jelzővonal legyen-e? Így egy kamera négy jelzővonalként tud megjelenni, tulajdonságait a "Jelzővonalak tulajdonságai" menüpontban lehet megadni.
		- Időtartam: A mozgás jelzésének időtartama. Intervallum 0-tól 31-ig, 0-nál nincs mozgásérzékelés
		- Érzékenység: Megmondja, hol van az a küszöb amire bejelez. Milyen nagyságú változásra jelez. Intervallum 0-tól 255-ig, 0-nál mindenre bejelez.

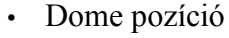

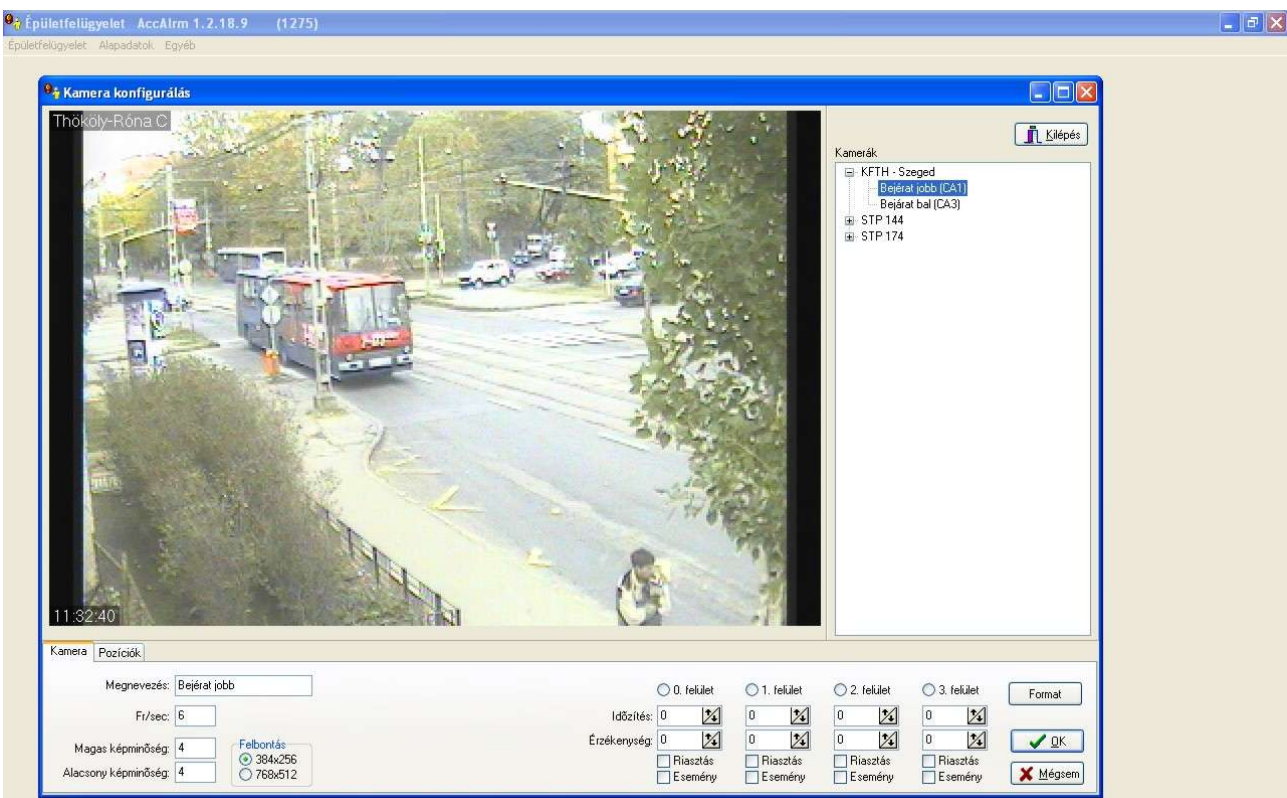

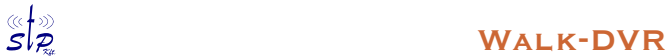

### **8. Monitor profilok létrehozása**

Itt tervezhetjük meg, hogy felvételkövetéskor az egyes kamerák képei, milyen pozícióban kerüljenek a képernyőre.

Tetszőleges számú kamera profil hozható létre, felvétel követés menüpontban a kamera profilok a képernyő tetején jelennek meg. A kamera profil létrehozása jogosultság függő.

- **ablakok száma:** hány kép legyen a képernyőn
- **kamera választás:** melyik kamera legyen adott ablakban
- **megjelenítés módja**: adott ablak egy kamera képét mutassa vagy léptessen
- **léptetés:** mely kamerák kamerák, és mi a szekvencia
- **zoom ablak**: nem kapcsolódik kamerához, hanem felvételkövetéskor választható, hogy aktuálisan melyik kamera jelenjen meg nagyobb méretben. A zoom ablakban automatikusan a legjobb minőségben jelenik meg a kép. Egy profilon belül csak egy zoom ablak lehet.

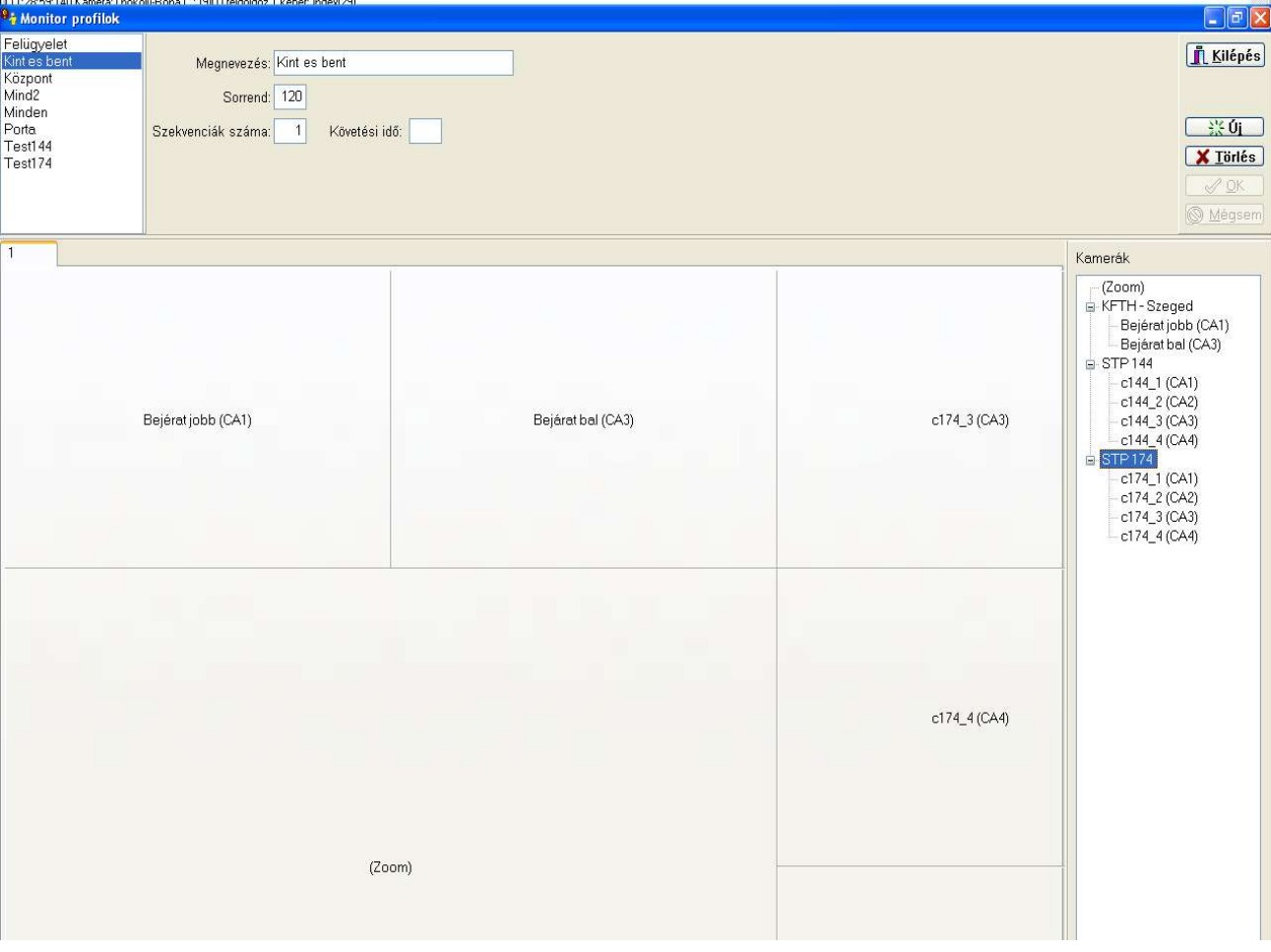

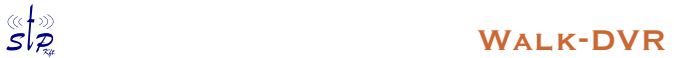

### **9. Archív visszajátszás**

Az archív visszajátszásnál választható, hogy 1, 4 vagy 9 kamera képét akarom szinkronizáltan visszajátszani.

A beállított szűrési paraméterek más néven elmenthetőek, az elmentett szűrésről a képeket winchesterre lehet menteni. Időzíthető a mentés ideje.

A winchesterre mentett videó anyagot az SC-Player nevű programmal - amely a rendszer része lehet lejátszani, adathordozóra íráshoz előkészíteni. A program a kívánt anyagot egy könyvtárba csomagolja, adott könyvtár CD-re vagy DVD-re írható. A lemezen levő anyag egyéb program installálása nélkül lejátszható. Kodek installálása nem szükséges.

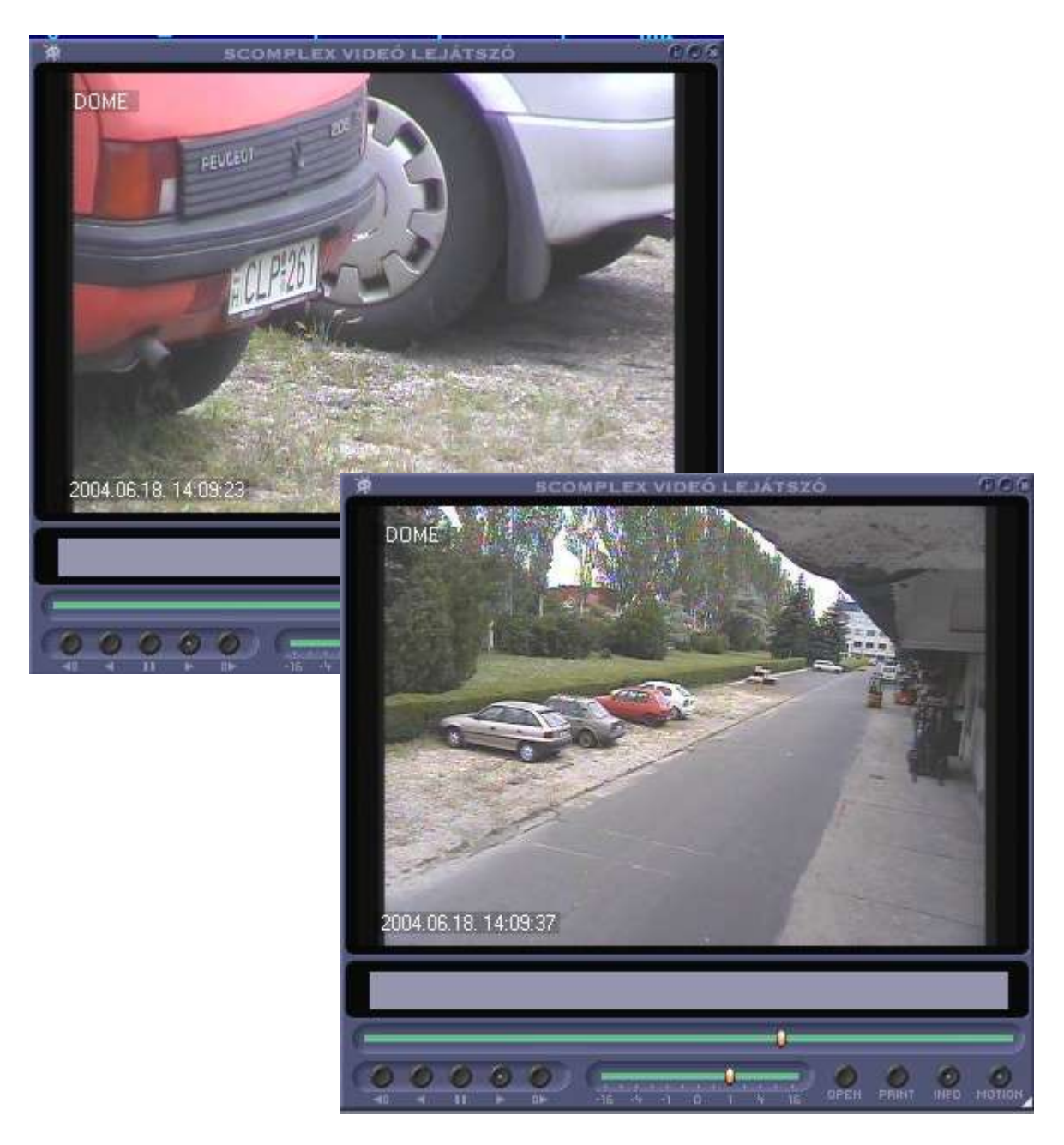

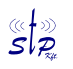